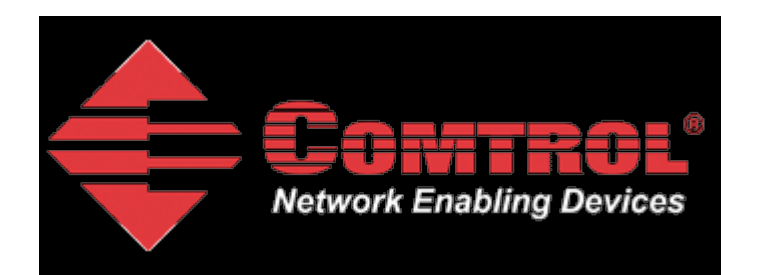

# <span id="page-0-0"></span>**Modbus RTU Setup and Test**

Materials required: Null modem cable PC with com port to run Modbus Slave DeviceMaster UP running Modbus/TCP version 4.09 Modbus Slave from [http://www.modbustools.com](http://www.modbustools.com/) Modbus Poll from [http://www.modbustools.com](http://www.modbustools.com/) *Please note: The Modbus Slave and Modbus Poll application's are not freeware. You may use the application's for 10 minutes from connection. After 10 minutes the connection is broken. Re-starting the Modbus Slave or Modbus Poll application's will initiate another 10 minute demonstration period. After 30 days it will no longer operate without purchase.*

This document will show step-by-step instructions of how to setup and configure the DeviceMaster UP in Modbus RTU mode and use the Modbus Slave and Modbus Poll application's to test the configuration.

This manual contains no explanations for the procedures outlined here. For full information and details, please see the DeviceMaster UP Modbus user guide and the Modbus Slave and Modbus Poll user guides.

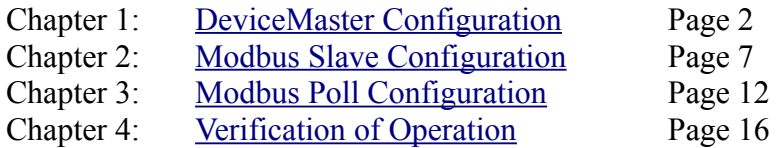

# <span id="page-1-0"></span>**DeviceMaster Configuration**

[back to top](#page-0-0)

The web pages for this example are as follow. There are only two pages that will need to be configured:

Serial Device Configuration

and

Configure Network

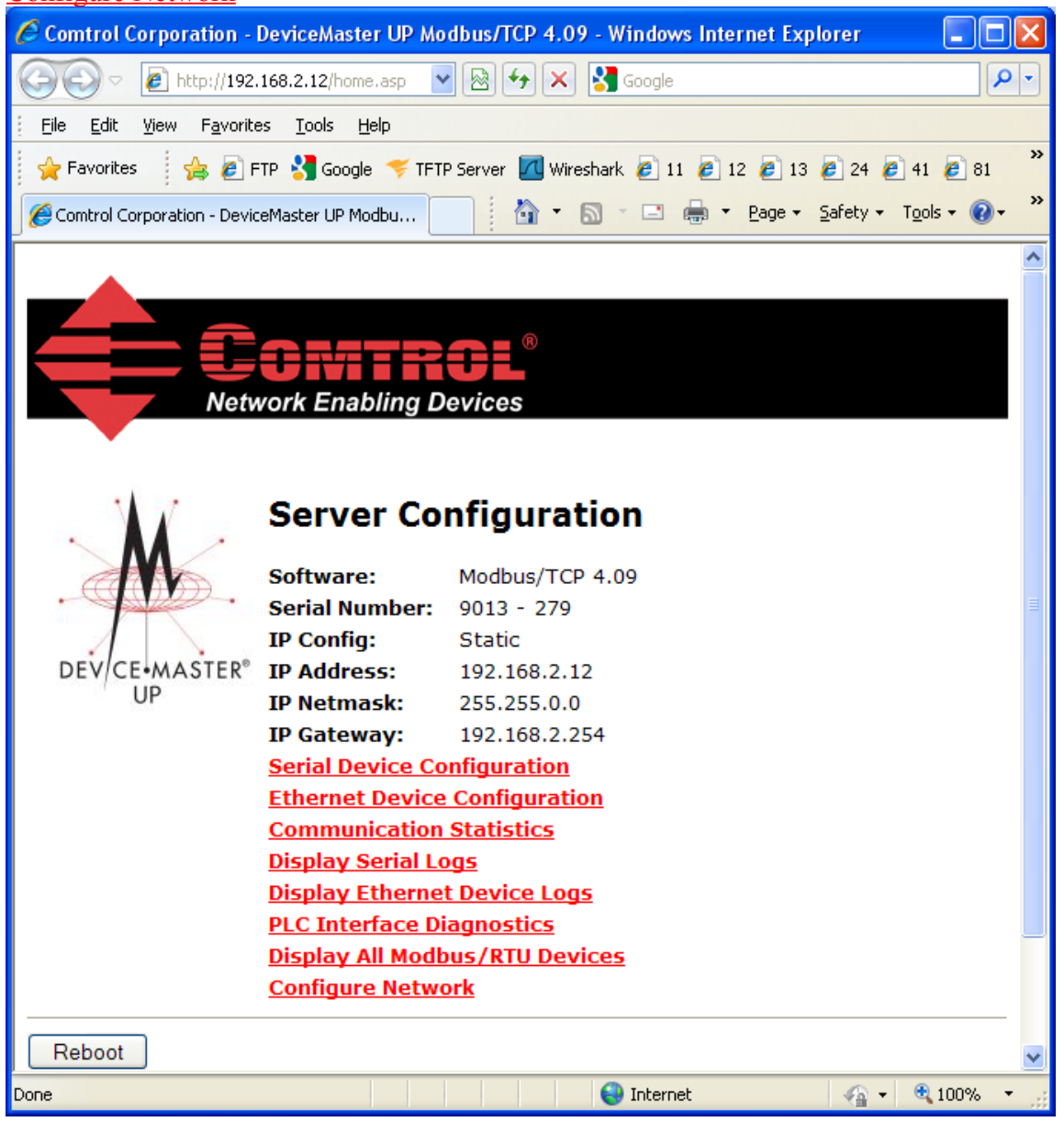

Please note the version number. If necessary, begin by downloading the current firmware and use PortVision Plus to update the firmware in the DeviceMaster. Here is a link to download the firmware at the tome of this writing:

[ftp://ftp.comtrol.com/dev\\_mstr/up/software/modbus\\_tcp/firmware/modbus\\_tcp\\_4.09.msi](ftp://ftp.comtrol.com/dev_mstr/up/software/modbus_tcp/firmware/modbus_tcp_4.09.msi)

These are the network settings used in this example:

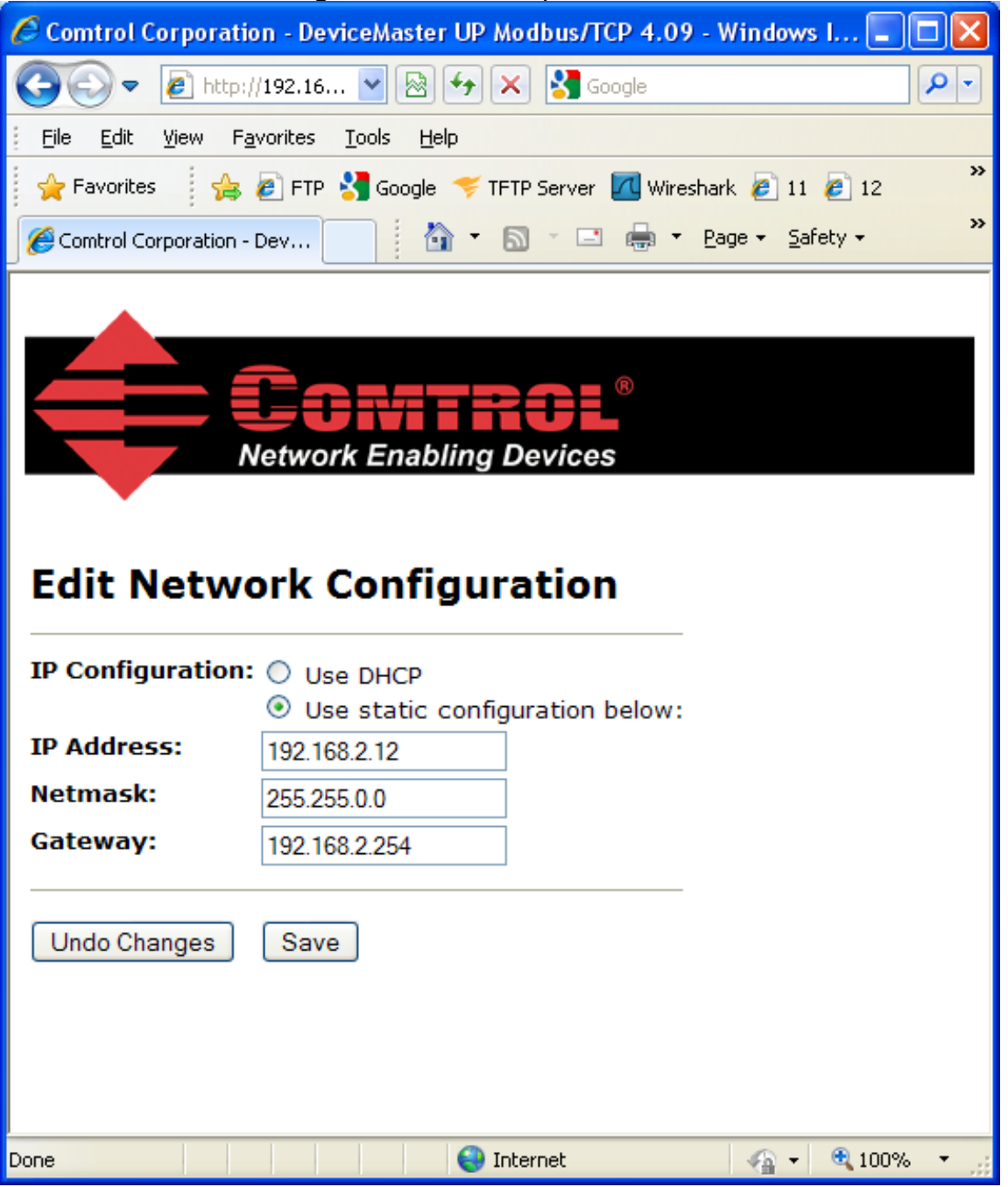

The PC Slave application is used on a Windows XP system with the following IP settings: IP Address: 192.168.2.20 Subnet Mask: 255.255.0.0 Gateway Address: 192.168.0.254

You should configure the IP information to be compatible with your network and then substitute your values in place of the values shown in this example.

Here are the serial port settings.

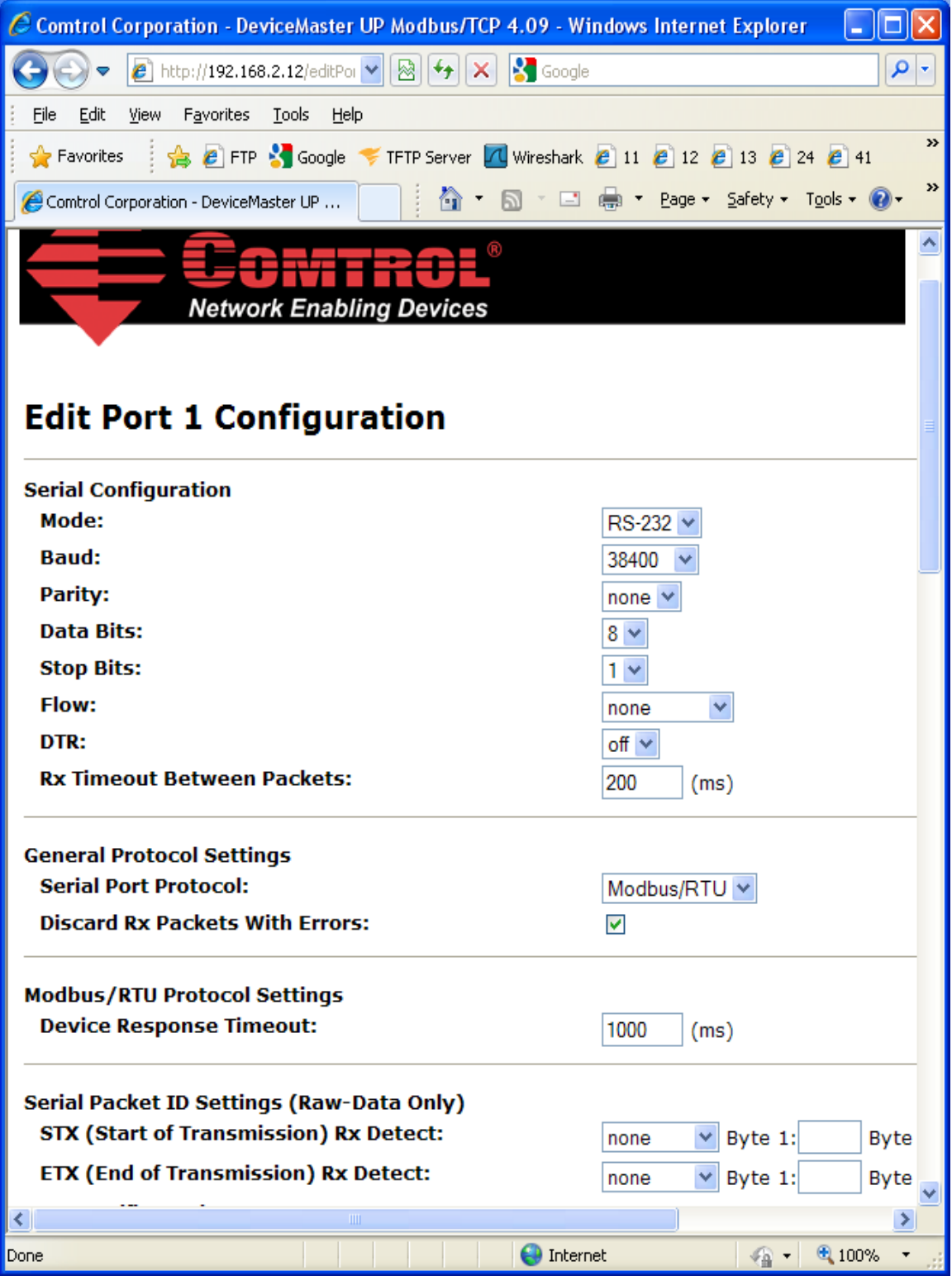

All options in, or below, *Serial Packet ID Settings (Raw-Data Only)* are left at default as they are not used with Modbus RTU.

Scroll to the bottom of the page and click on **Submit**.

The verification page is displayed.

| C Comtrol Corporation - DeviceMaster UP Modbus/TCP 4.09 - Windows Internet Explorer                                                                            |                                                    |                                    |
|----------------------------------------------------------------------------------------------------|----------------------------------------------------|------------------------------------|
| <b>K</b> Google<br><b>∂</b> http://192.168.2.12/home5 $\mathbf{v} \ \otimes \ \mathbf{t}_{\mathbf{f}}\ \mathbf{x}\ $<br>ρ<br>۳                                 |                                                    |                                    |
| Edit<br>Favorites<br>File<br>View<br><b>Tools</b><br>Help                                                                                                    |                                                    |                                    |
| $\circledast$ E FTP $\cdot$ Google $\cdot$ TFTP Server $\Box$ Wireshark $\theta$ 11 $\theta$ 12 $\theta$ 13 $\theta$ 24 $\theta$ 41<br>$\frac{1}{2}$ Favorites |                                                    | »                                  |
| Comtrol Corporation - DeviceMaster UP                                                                                                    | ✿ · 圆 · □ ● · Page · Safety · T <u>o</u> ols · ❷ · | »                                  |
|                                                                                                    |                                                    |                                    |
| <b>Network Enabling Devices</b>                                                                                                    |                                                    | ۸                                  |
|                                                                                                    |                                                    |                                    |
|                                                                                                    |                                                    |                                    |
| <b>Serial Device Configuration</b>                                                                                                    |                                                    |                                    |
|                                                                                                    |                                                    |                                    |
| <b>Server Configuration Home</b>                                                                                                    |                                                    |                                    |
| <b>Ethernet Device Configuration</b>                                                                                                    |                                                    |                                    |
| <b>Communication Statistics</b>                                                                                                    |                                                    |                                    |
| <b>PLC Interface Diagnostics</b>                                                                                                    |                                                    |                                    |
| <b>Display Serial Logs</b>                                                                                                    |                                                    |                                    |
|                                                                                                    |                                                    |                                    |
| <b>Serial Port Settings</b>                                                                                                    | Port 1                                             |                                    |
| Mode:                                                                                                    | RS-232                                             |                                    |
| <b>Baud:</b>                                                                                                    | 38400                                              |                                    |
| Parity:                                                                                                    | none                                               |                                    |
| <b>Data Bits:</b>                                                                                                    | 8                                                  |                                    |
| <b>Stop Bits:</b>                                                                                                    | 1                                                  |                                    |
| Flow:                                                                                                    | none                                               |                                    |
| DTR:                                                                                                    | off                                                |                                    |
| <b>Rx Timeout Between Packets:</b>                                                                                                    | 200                                                |                                    |
| <b>General Protocol Settings</b>                                                                                                    |                                                    |                                    |
| <b>Serial Port Protocol:</b>                                                                                                    | Modbus/RTU                                         |                                    |
| <b>Discard Rx Pkts With Errors:</b>                                                                                                    | yes                                                |                                    |
|                                                                                                    |                                                    |                                    |
| <b>Modbus/RTU Protocol Settings</b>                                                                                                    |                                                    |                                    |
| <b>Response Timeout (ms):</b>                                                                                                    | 1000                                               |                                    |
| <b>Display Devices</b>                                                                                                    |                                                    |                                    |
|                                                                                                    |                                                    |                                    |
| Done                                                                                                    | <b>O</b> Internet                                  | $^{4}$ 100%<br>$\bigoplus_{i=1}^n$ |
|                                                                                                    |                                                    |                                    |

Click on **Display Devices** 

The Known Modbus/RTU Device List will be presented.

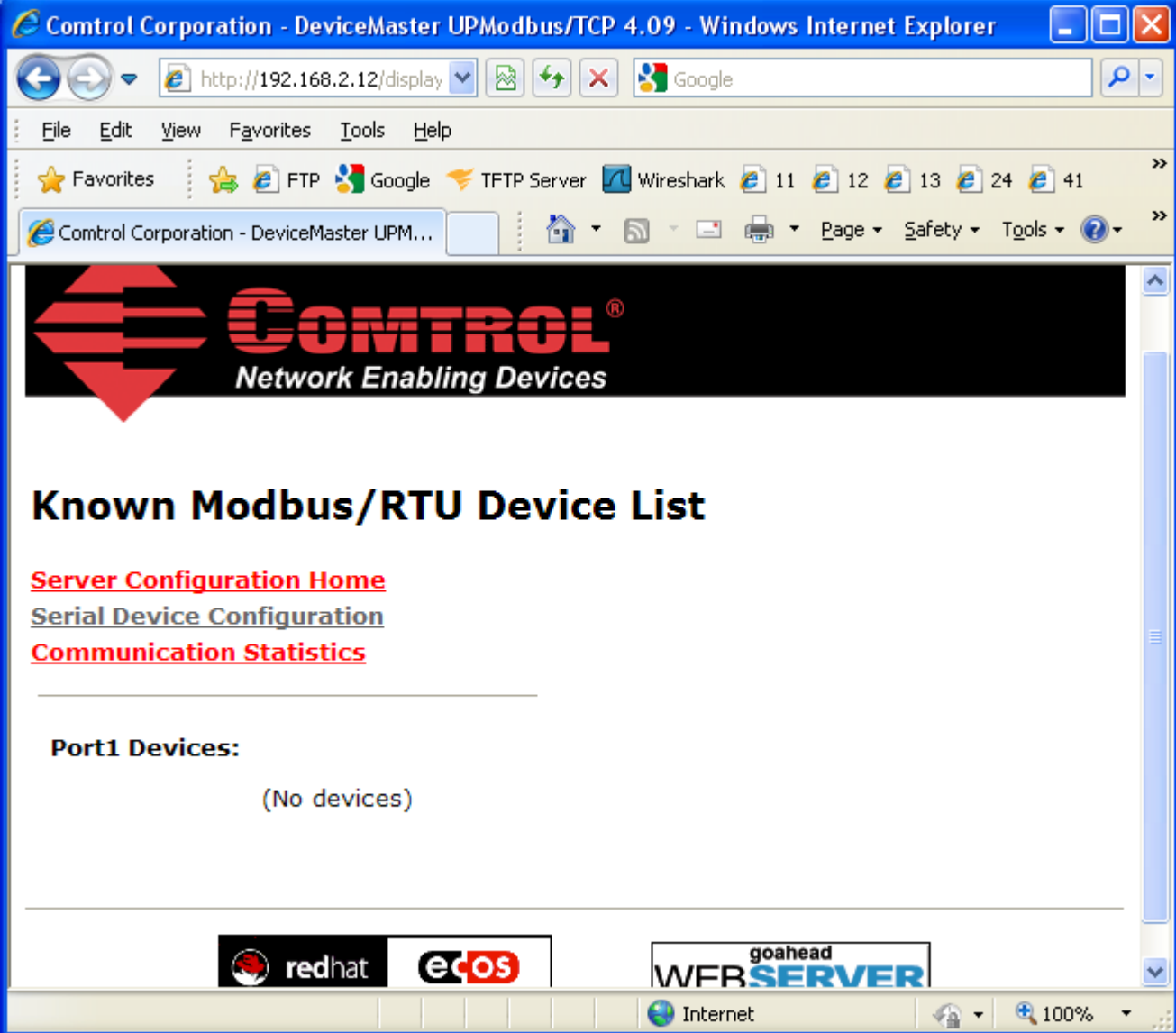

Until the Modbus Slave application is running, at this point (No devices) will be displayed. This page will be returned to once the Modbus Slave and Modbus Poll application's are running.

# <span id="page-6-0"></span>**Modbus Slave Configuration**

[back to top](#page-0-0)

Connect a null modem cable to com1 or com 2 of your PC and the other end to the serial port on the DeviceMaster. Start Modbus Slave. This will be connected via a null modem cable to the DeviceMaster, so knowing which com port your null modem cable is connected to will be necessary. Modbus Slave will emulate a Modbus device attached to the DeviceMaster's serial port.

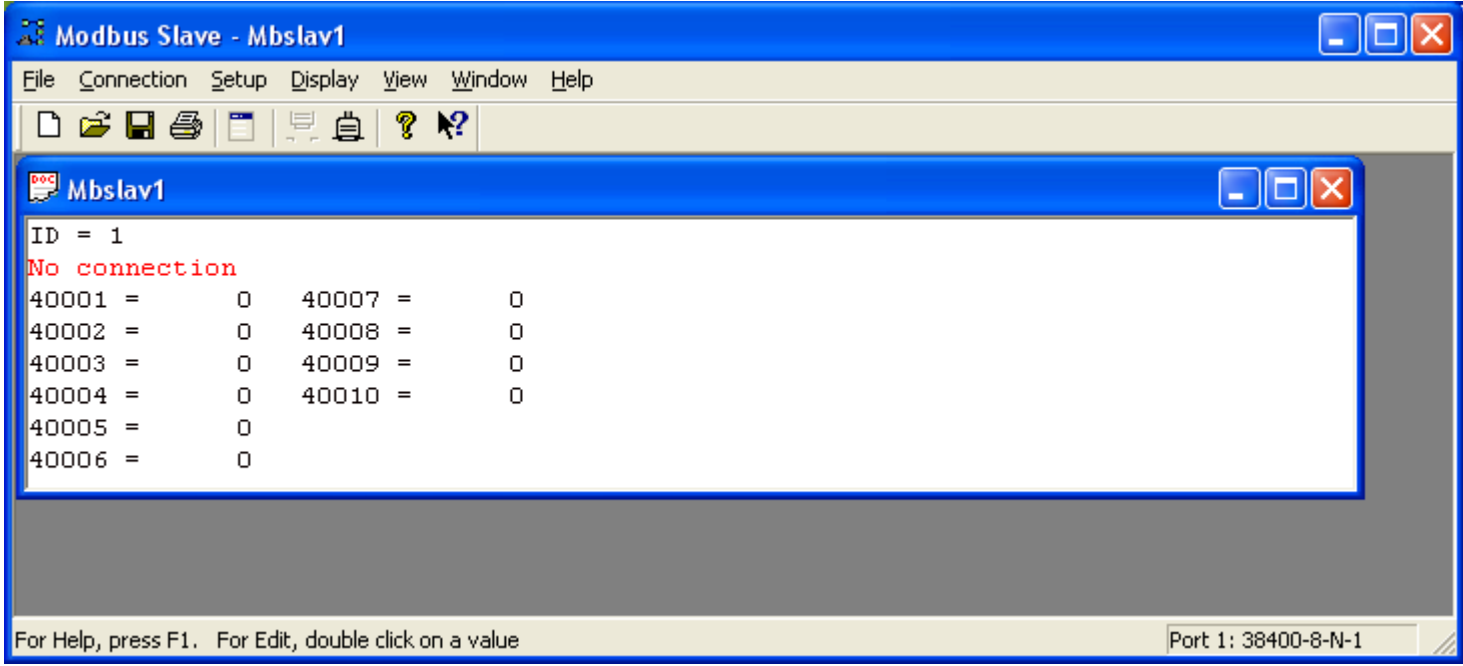

### Configure the Display as shown here:

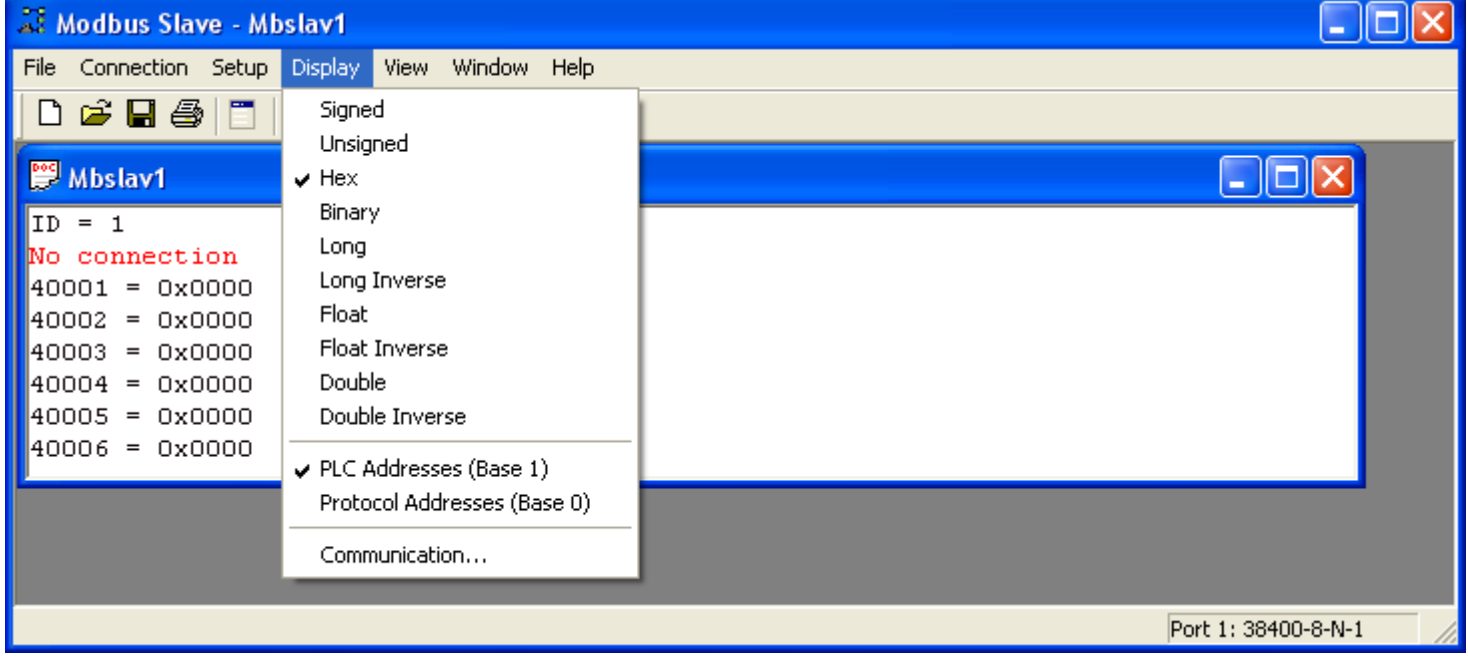

### Configure the Slave Definition:

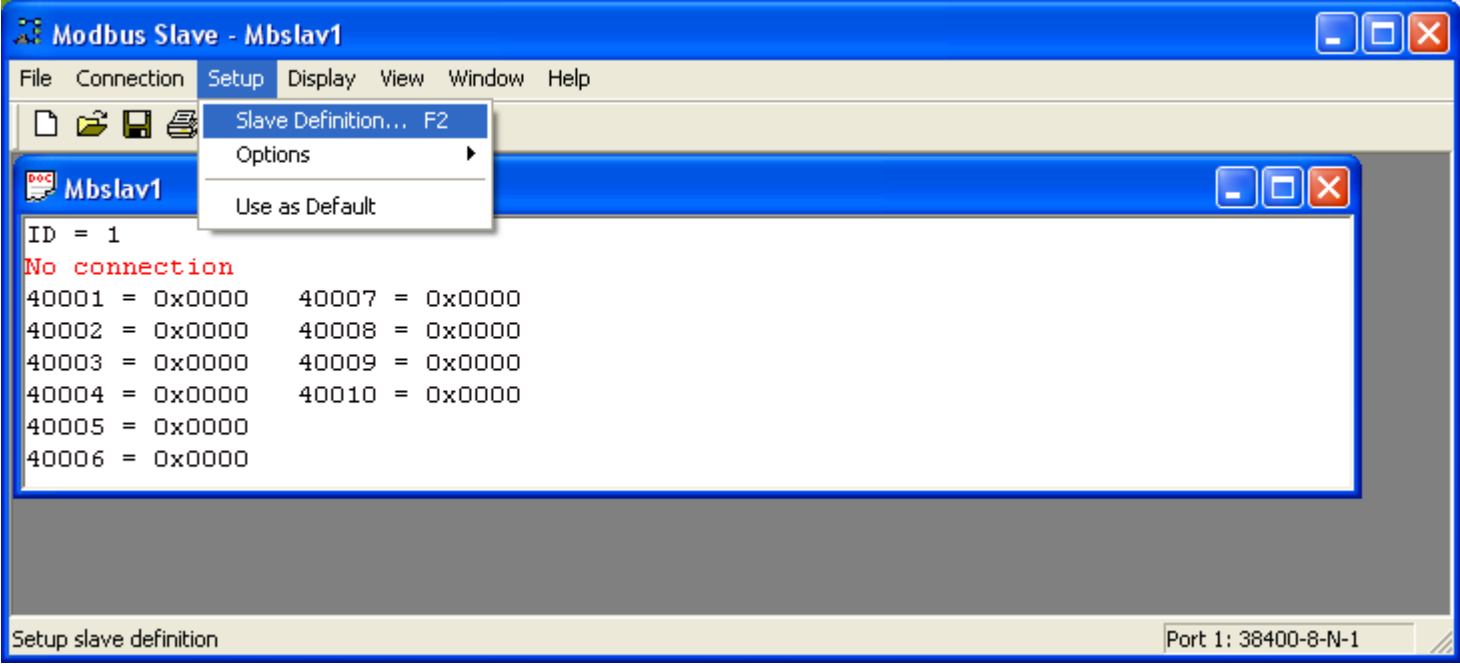

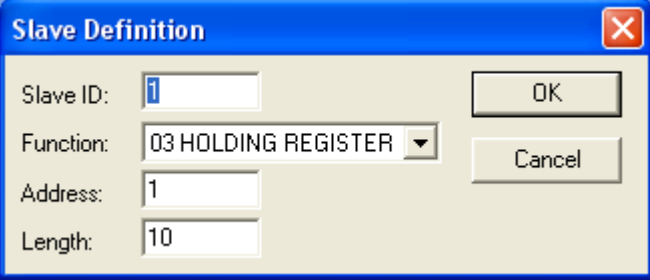

Leave the Slave ID at the default of 1.

## Change the Length from the default 10 to 40

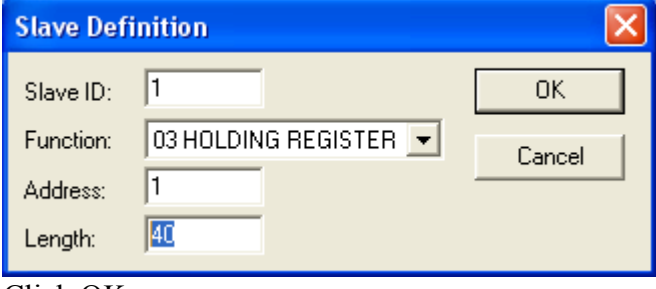

Click OK

It will display No connection at this time.

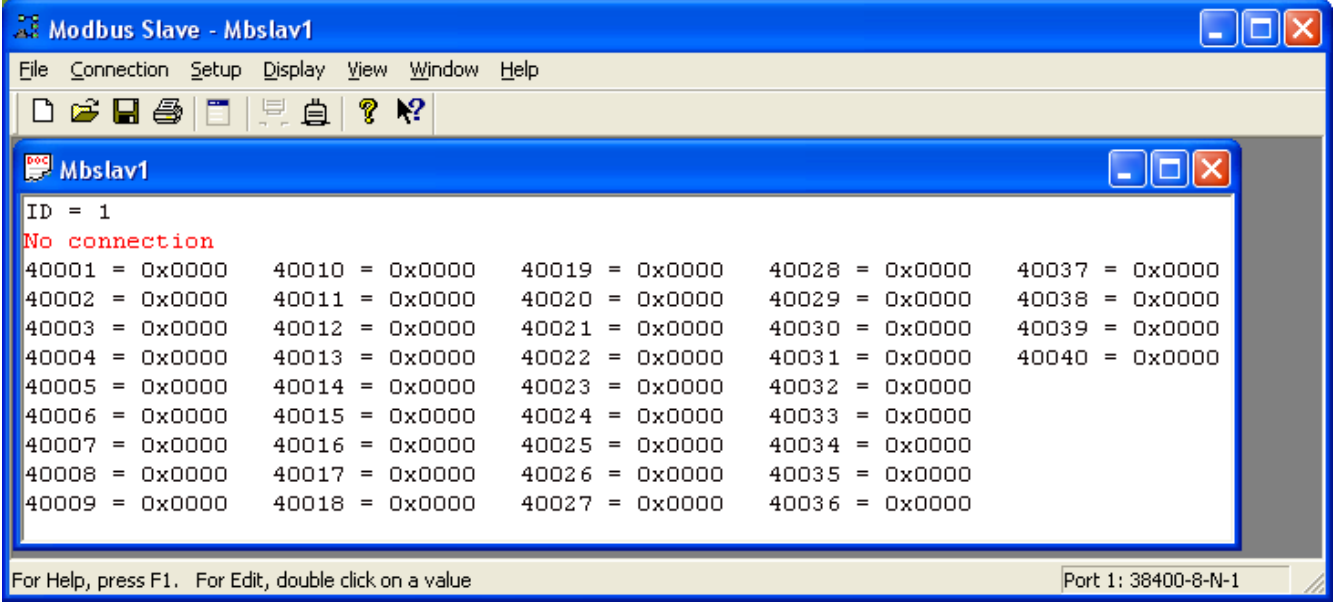

## On the Connection drop down menu select Connect.

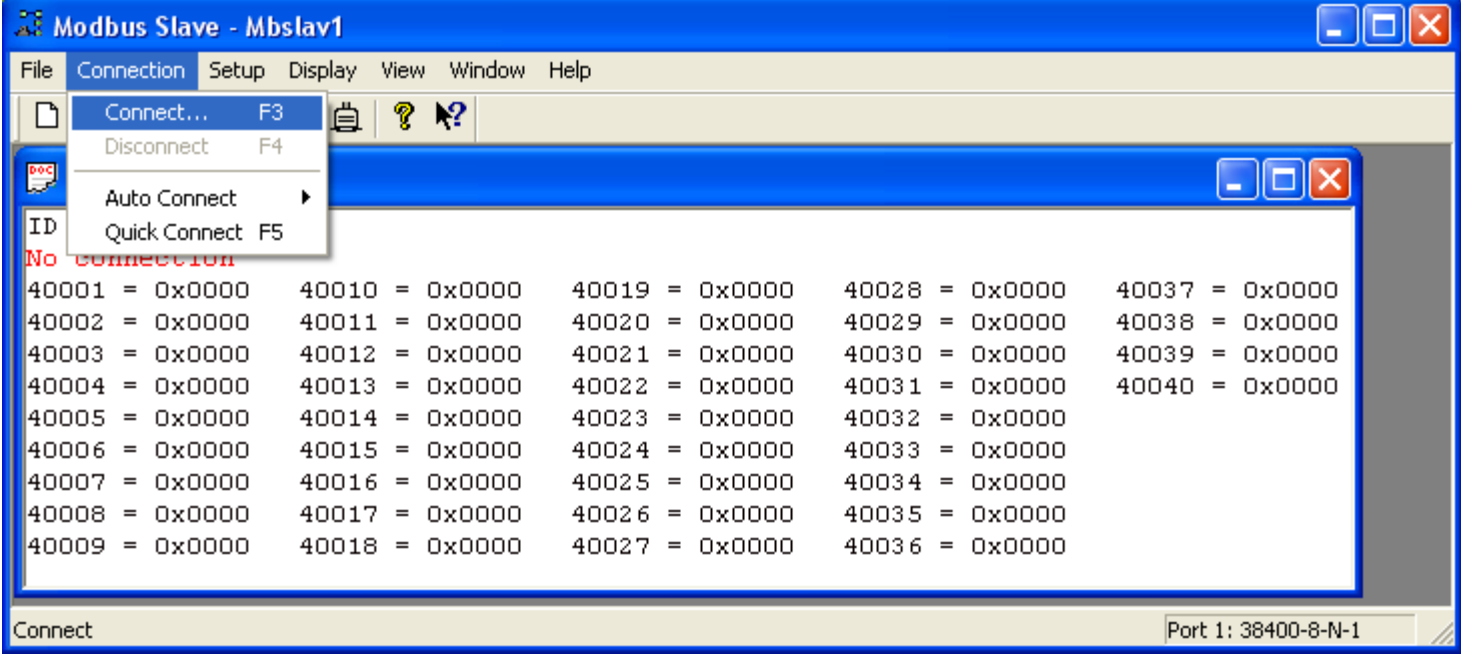

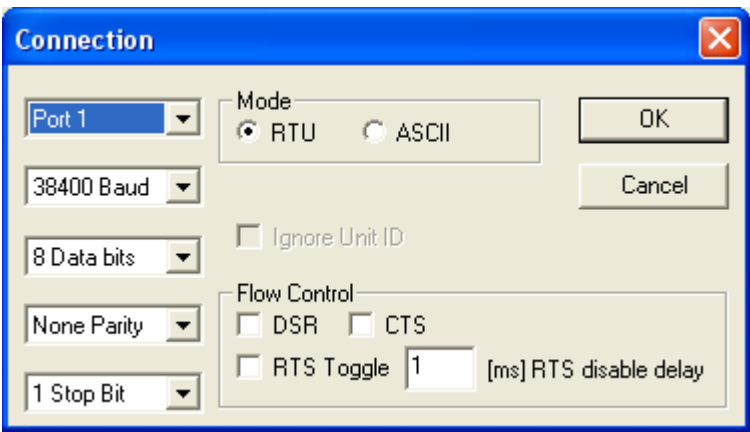

Select the Port number.

Port 1 will correspond to Com1

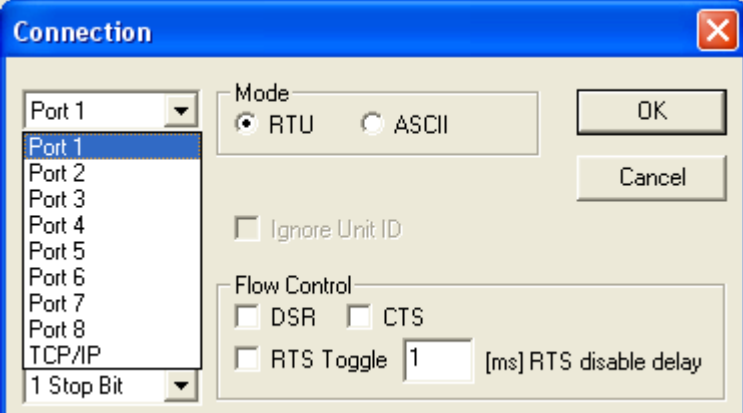

In this example Com1 is used.

Select the other options to match as shown here.

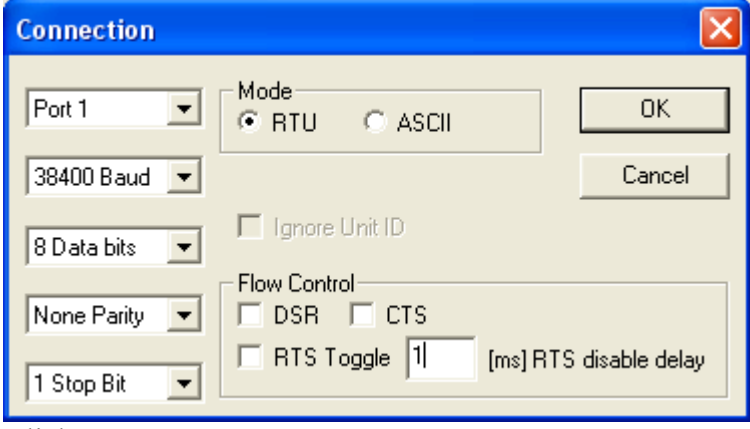

Click OK

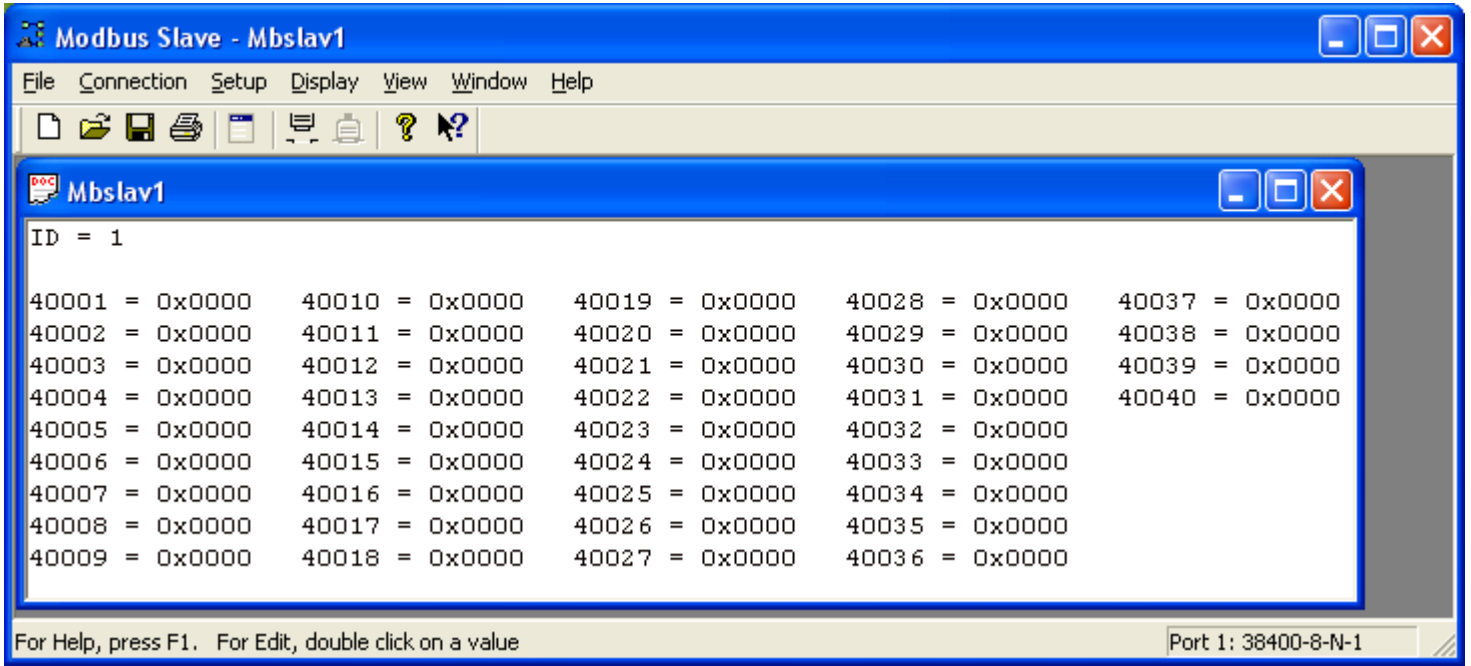

Modbus Slave is now connected to the serial port on the DeviceMaster as shown by the absence of the No connection indicator.

#### <span id="page-11-0"></span>Modbus Poll Configuration [back to top](#page-0-0)

Start the Modbus Poll application.

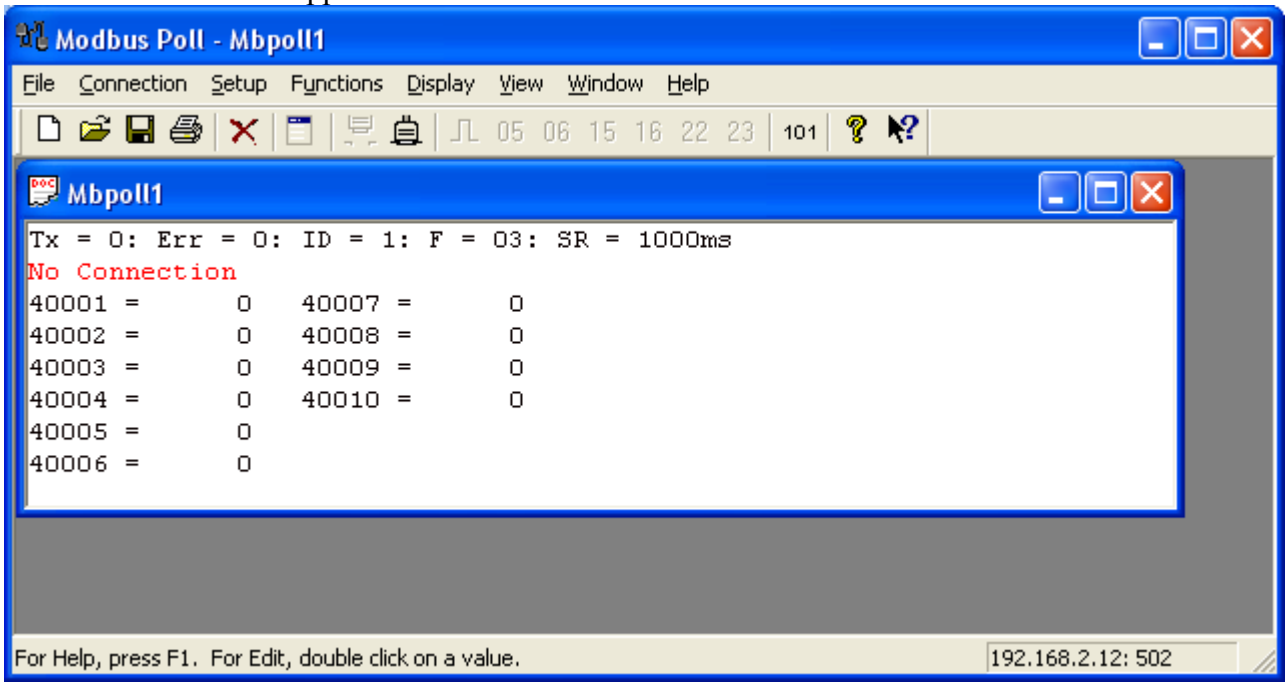

# Configure the Display as shown here:

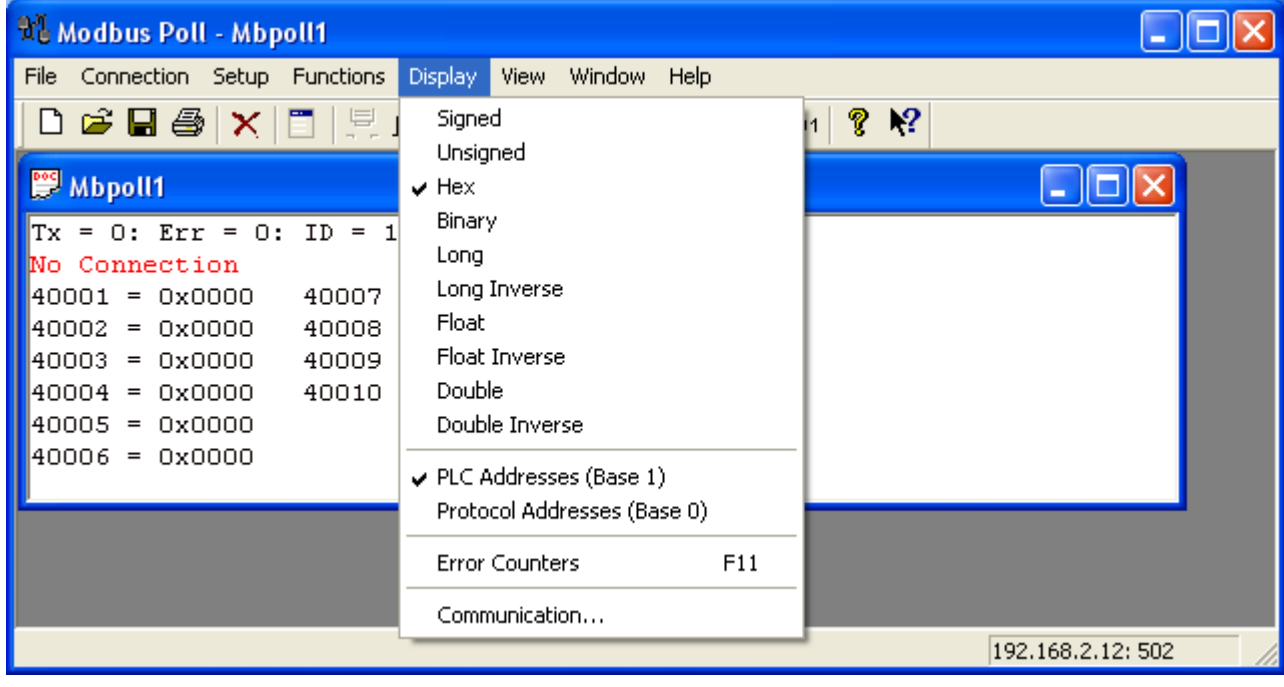

### Configure the Poll Definition:

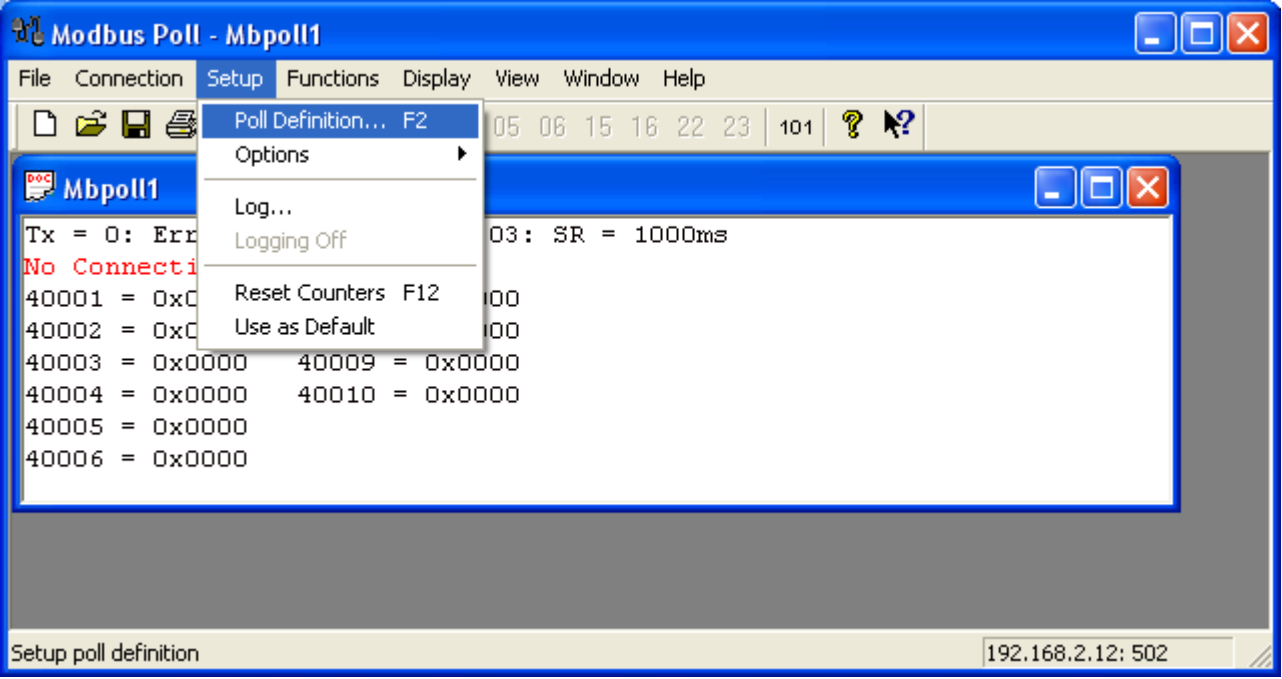

Leave the default Slave ID set at 1 to match the ID in the Modbus Slave application.

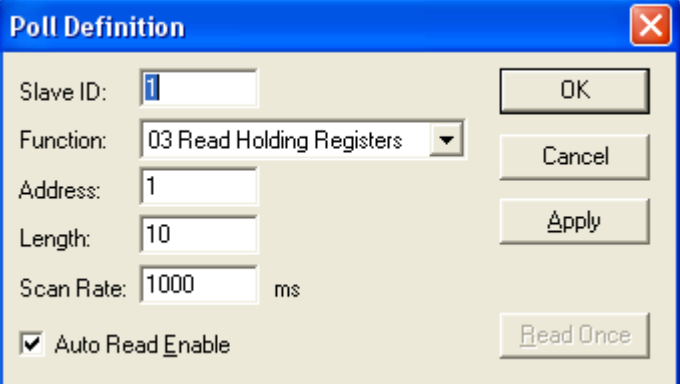

Change the default length of 10 to 40 to match the length field in the Modbus Slave application.

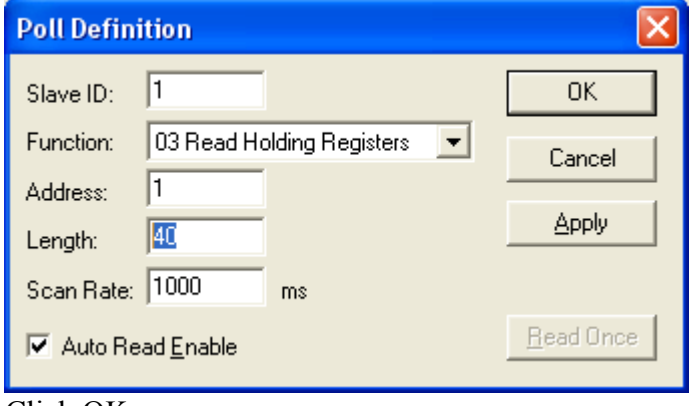

Click OK

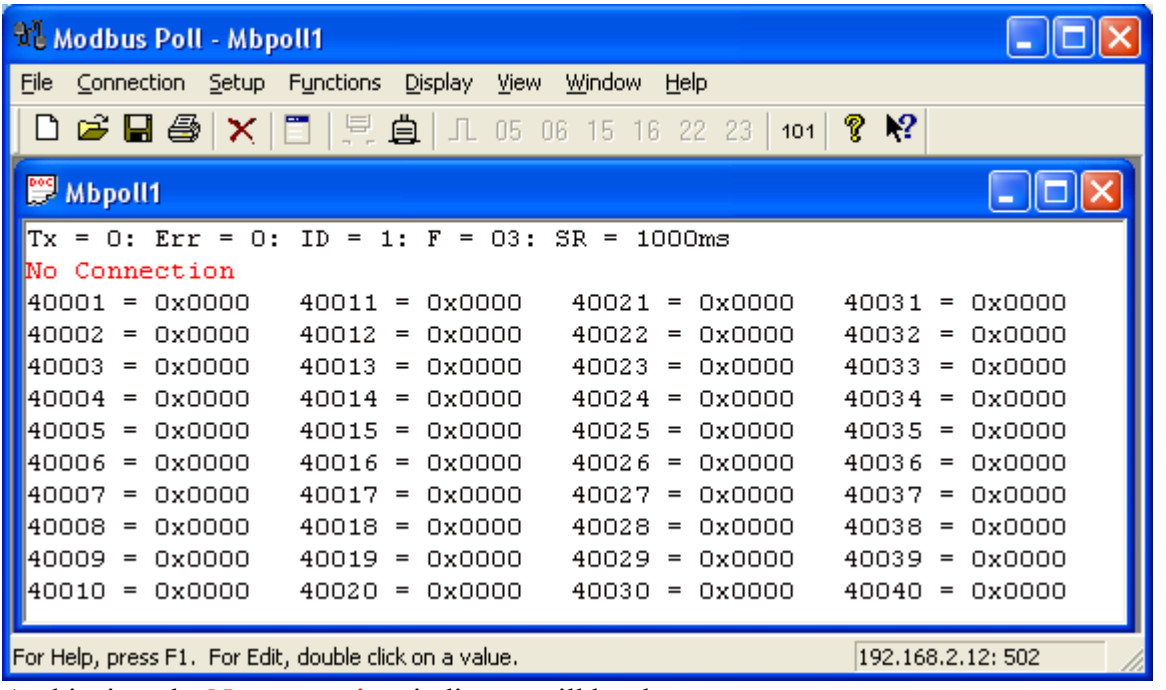

At this time the No connection indicator will be shown.

# Configure the Connection.

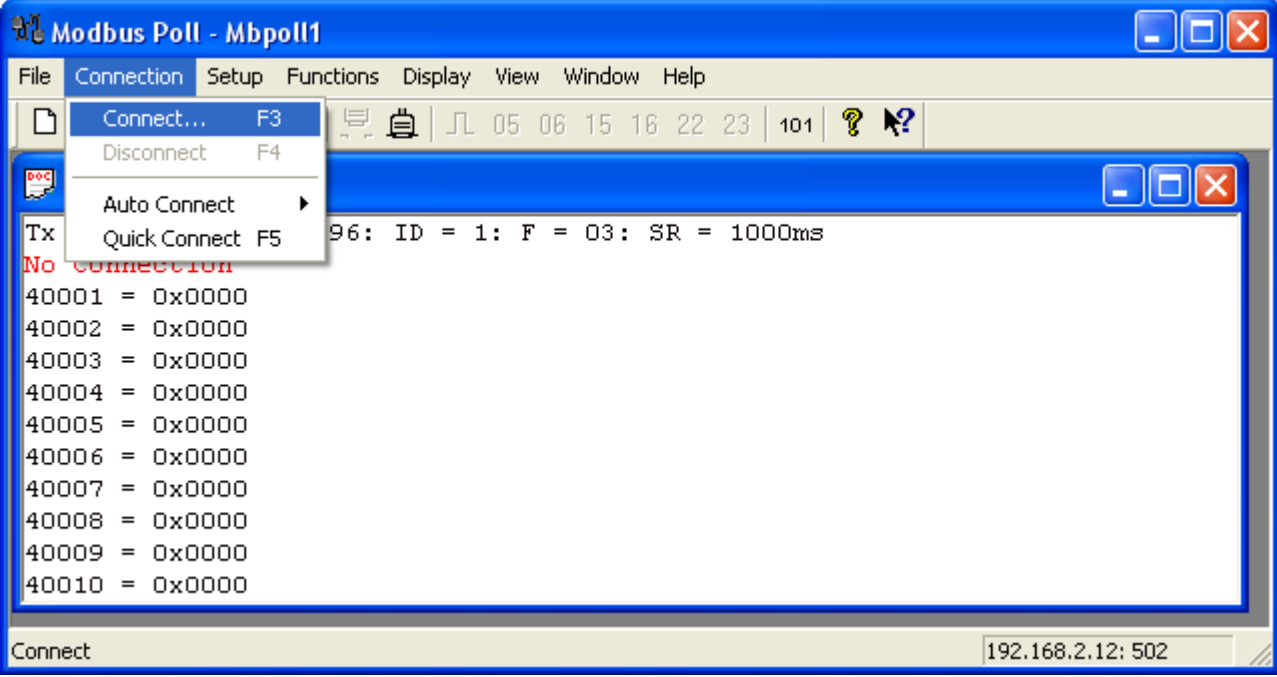

#### Select TCP/IP

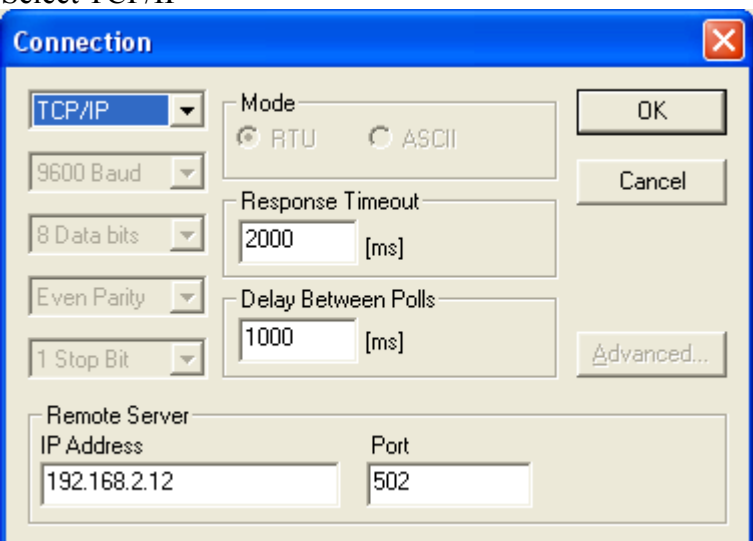

Modify the IP address to show the Ip of your DeviceMaster. For ease of observation; Increase the **Response Timeout** to 2000 Increase the **Delay Between Polls** to 1000 Leave the **Port** set to 502.

#### Click OK

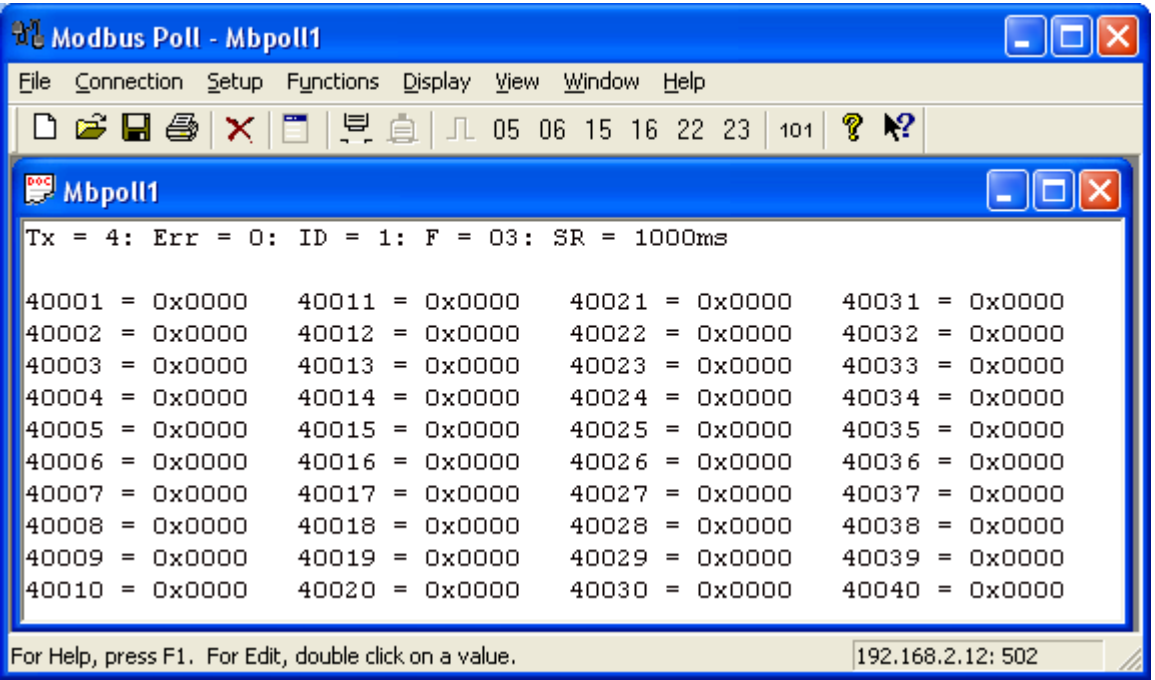

You will immediately see the  $Tx = value$  increasing.

The  $ID = value$  will show the Slave device  $ID$ 

The  $F =$  value is the Function value

The  $SR =$  value is the Delay between Polls.

#### <span id="page-15-0"></span>Verification of Operation [back to top](#page-0-0)

#### Back to the web page:

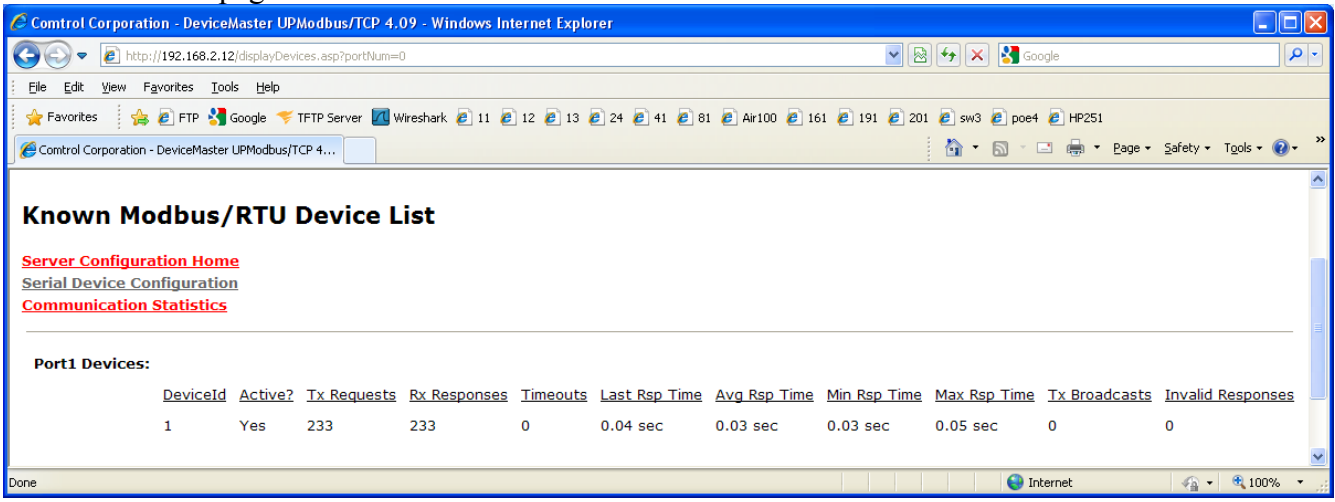

### Known Devices will now be listed

Statistics will now be shown on the Known Modbus/RTU Device List

Click on Communications Statistics and Values will be seen to be incrementing

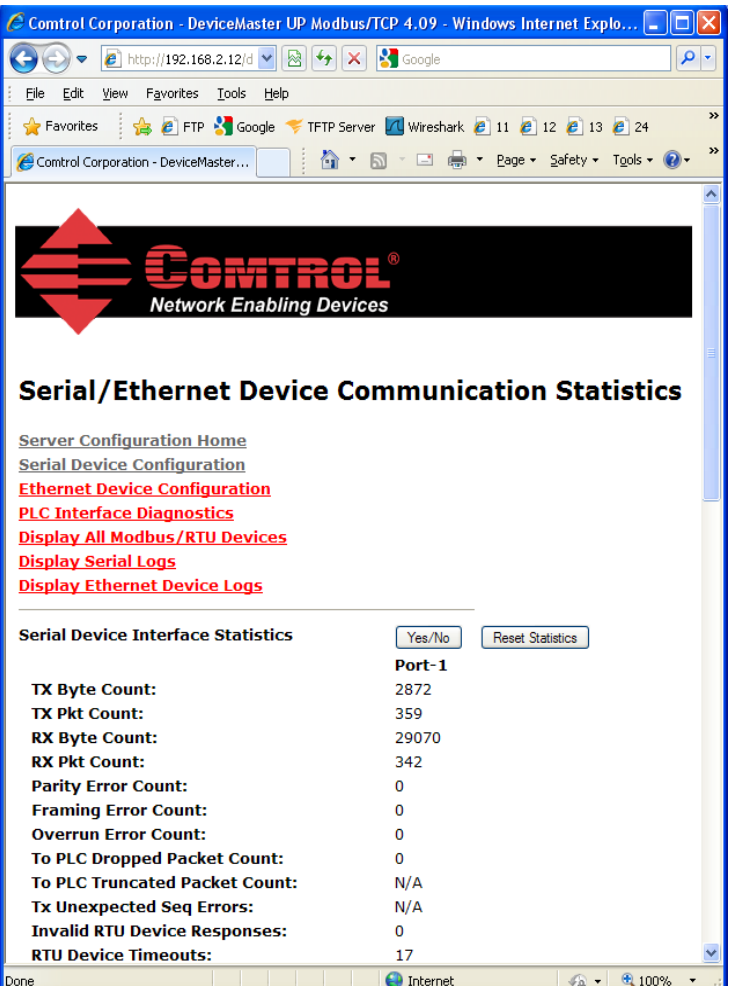

Click on Display Serial Logs to see the log file of the packets.

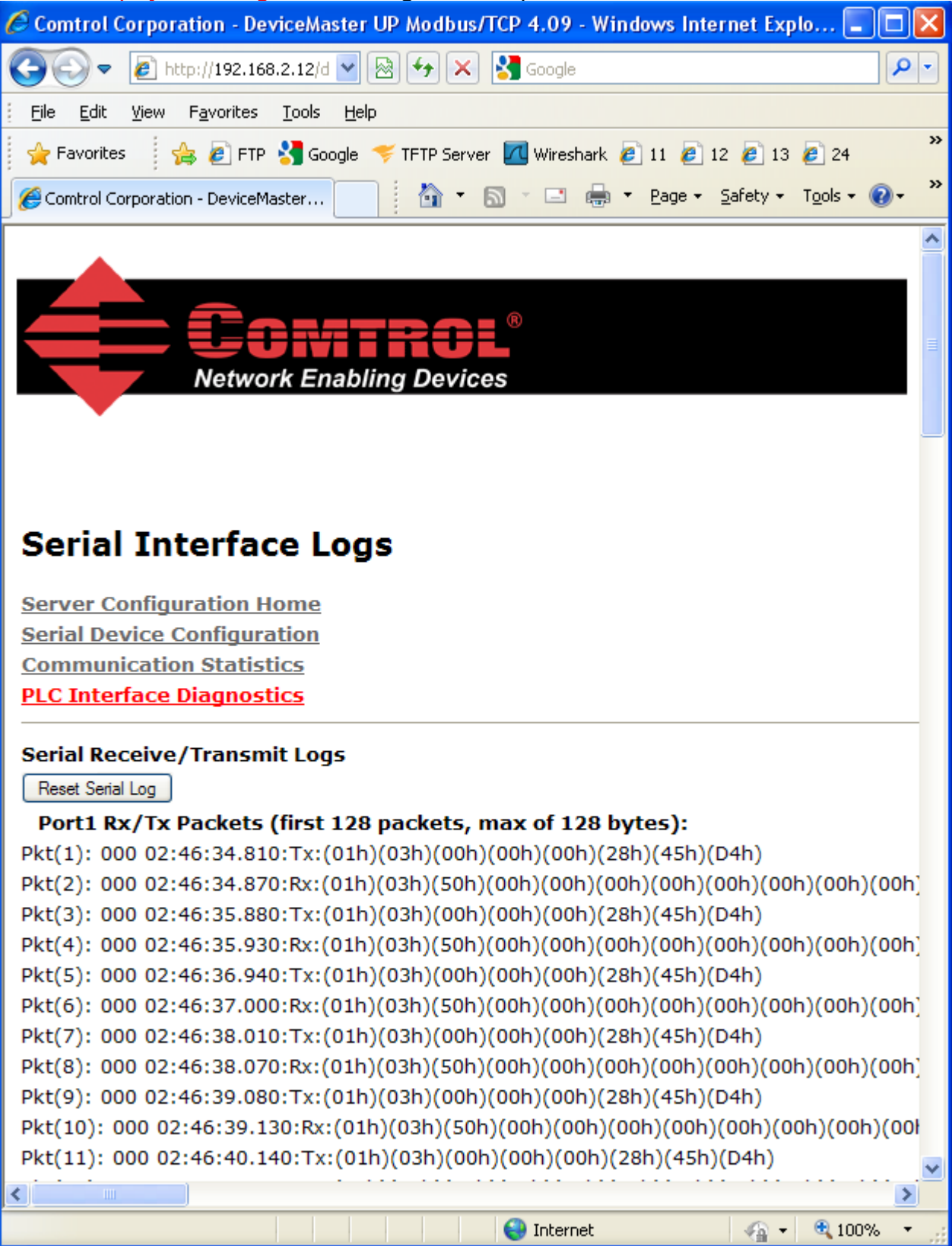

To stop the run, go back to both Modbus Poll and Modbus Slave and from the Connection menu, click on Disconnect.

[Back to top](#page-0-0)